## **AUTONOMIC**

R 🔒 🚯

C:/

# QUICK START GUIDE

RG

\* 0

UKE

AUTONOMIC

AUTONOMIC

MMS-SA FIVE SOURCE MIXAGE AUDIO SERVER

For Setting Up The Mirage Audio System

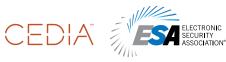

Consumer Technology Association MIRAGE audio system

Member

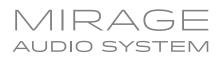

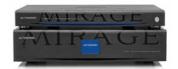

#### **1. HARDWARE PREPARATION**

#### Connect to the Network

 a. Connect the server and amplifier to the network. If you have multiple amplifiers, connect only the first amplifier to the network. (See Stacking Amps, below.)

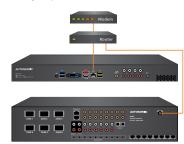

#### **Connect Digital Audio Cable**

b. Connect the coax digital output (labeled Main on the Mirage Media Server) to the digital input (S5 on the M-400), or (S7 on the M-800), leaving inputs with analog available to the analog outputs of the Mirage Media Server.

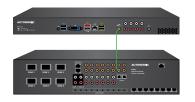

#### **Connect Analog Audio Cables**

c. Connect the source inputs to the analog outputs in sequential order.

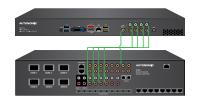

#### Power On the Server

- d. Press the power button on the Mirage Media Server. The Mirage Amplifier will power on when plugged in. It's recommended to attach a display when first powering up the Mirage Media Server, as the IP address will display on-screen.
- e. Wait 2–3 minutes for the server to run the initial boot-up.
- **f**. If your server is connected to a video display, wait until the Now Playing screen shows.

#### **Stacking Amps**

If the system contains multiple Mirage amplifiers, attach a standard, straightthrough cat 5 cable from the upper Expansion Port on the first amplifier to the lower Expansion Port on subsequent amplifiers. Additionally, for each source attach a coax RCA cable from the source's digital output on the first amplifier in the chain and so forth. Repeat for each amplifier in the chain.

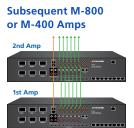

### TYPICAL SYSTEM CONFIGURATION

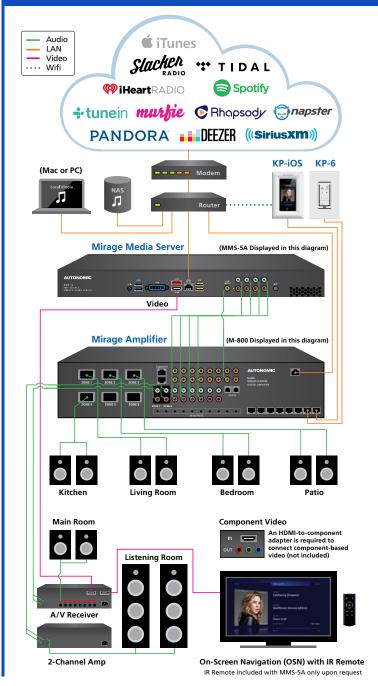

#### Identifying Multiple Amps in a Stack

Use the amplifier's MAC address to identify which amps connect to each zone.

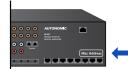

#### How to Find the Server's MAC Address

The MAC address of the server can be found on the **Server Settings** tab of the server's web configuration listed next to **Wired Ethernet**.

|                | Synchronize amplifier's clock.             |      |
|----------------|--------------------------------------------|------|
|                |                                            |      |
|                |                                            |      |
| Wired Ethernet | (in an an an an an an an an an an an an an | <br> |

©2006–2016 Autonomic Controls, Inc. Autonomic and TuneBridge are registered trademarks of Autonomic Controls, Inc. All other trademarks are property of their respective owners.

#### 2. NETWORK & SOFTWARE CONFIGURATION

#### **Connect to Mirage Web Configuration**

a. Connect to the Server at: http://<server IP or network name>/config. If using an MMS-5A, the default network name is MIRAGE-1. If using an MMS-2A, the default network name is MMS-2 (for example, http://MMS-2/config). If the default name does not work, you may have to use the IP address assigned to the server by your router instead. Both servers display their IP addresses on their video outputs during boot-up.

NOTE: On some computers (especially Macs) you will need to add the .local suffix to the end of the server name (for example, http://Mirage-1.local/config).

#### **Network Setup**

b. First, set up the IP address. For system stability, each networked device must always maintain the same IP address. It's strongly recommended to use DHCP reservations based on MAC address. If reservations are not possible, static IP addresses outside the DHCP range is the next best option. Leaving the units on unreserved DHCP will then not be supported on the server, and the amps must be able to reliably reach each other over IP, and there is a chance for one unit or the other to change IP addresses.

| AUTONOMIC                                                                                   | AUTONOMIC                                   |       | MIBAGE                                                                                                    |  |  |  |
|---------------------------------------------------------------------------------------------|---------------------------------------------|-------|----------------------------------------------------------------------------------------------------|--|--|--|
| Acception<br>Sector Internation                                                             | Borns                                       | Zarns | Dearberin                                                                                                    |  |  |  |
| Anno Martin<br>Marco B<br>Anno B<br>Anno A Channar A Sanara<br>Anno Annorae<br>Anno Annorae |                                             |       | n belantaaliset<br>mara gaate Hormanis area ta<br>aasaag atsaa san are<br>aasaa atsaa san are<br>aasaa atsaa atsaa |  |  |  |
| Wheel Ethernet :                                                                            | Mitta Antonio<br>Antonio Carlynador antonio |       | Concept<br>particular and the 2017 on taxable<br>Particular and and the s                                          |  |  |  |
|                                                                                             |                                             |       | 1                                                                                                    |  |  |  |
|                                                                                             |                                             |       | www.CarolDurge                                                                                                    |  |  |  |
|                                                                                             |                                             | 1910  | and the second second                                                                                              |  |  |  |

#### **Configuring the Mirage Media Server & Amplifier**

c. Once all devices have set IP addresses, navigate to the server's Source Settings tab, located on the server's web configuration page. Click the drop-down box under the Audio System section, and select your Mirage amplifier. Refer to the Mirage Media Server Setup Guide for step-by-step configurations of the MMS Server.

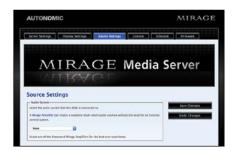

 $\ensuremath{\mathbf{d}}.$  Once you have selected the amplifier, configure the source mapping by selecting the amplifier input from the drop-down menu for each MMS output. This configuration must match the physical configuration of the audio cables from the Mirage Media Server to the Mirage amp.

| race beings mono-phypetry | Cain may be Road, Vo | arishte, er Cleabled. | 734 | formar of year dipital potpets may also be relected here |
|---------------------------|----------------------|-----------------------|-----|----------------------------------------------------------|
| Name (slick to edit)      | Perm factor          | Galin                 |     | Format                                                   |
| Male                      | 5,000                | Destro                | 8   | P sherrer: 34srt 80,000rs                                |
| Report A                  | BER.                 | Variante Bate         | 8   | Analog                                                   |
| Player B                  | 804                  | Versela Bain          | ۵   | Andeg                                                    |
| Rayse C                   | 868                  | weren der             | в   | Analog                                                   |
| Row C                     | ACK.                 | Verans dan            | n   | Andres                                                   |

#### **Control Options**

RTI

UN

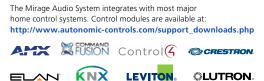

SAVANT

## **KP-IOS & KP-6 KEYPAD CONFIGURATION**

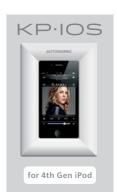

The KP-iOS requires a fourth-generation iPod with the standard 30-pin connector.

- c. Set Stay Connected to ON. This will ensure that the Mirage app doesn't disconnect from the server.
- d. Set Dock Mode to ON. This will keep the iPod from going to sleep, allowing a simple tap on the screen to access the app.
- e. Set Sleep & Wake with Zone to ON. This will dim the screen automatically when the zone is turned off.

It may be desirable to prevent your customers from leaving the Mirage app. To accomplish this. we recommend taking advantage of an iOS feature called Guided Access. This can be configured to require a PIN in order to leave the configured area or the Mirage app.

- a. To access this setting. navigate to the iPod's Settings app. then General. then Accessibility.
- b. Under Learning, select Guided Access

powered by a cat 5 cable connected to the controller ports on the back of any Mirage amplifier in the stack from up to 100 feet. The KP-iOS connects to the Mirage Audio System for control over Wi-fi. Alternatively, the KP-iOS can be powered locally with an optional 15V 2A power supply connected directly to the back of the KP-iOS dock. This eliminates the 100-foot limitation with the cat 5 option.

f. Set Hardware Dimming

to ON. This will shut off

the screen when the zone

is turned off, rather than

ON

ON C

ON (

ON

ON

3 Minutes

c. Set Guided Access to ON.

d. Once Guided Access is

on the iPod.

configured, open the

Mirage app normally, then

triple-tap the home button

display a black page.

Stav Connected

Logging

Dock Mod

eo & Wake

en Auto-Lock

a. The KP-iOS can be

b. Download the Mirage iOS app from the Apple store to the iPod. Open the Settings app. Navigate down to the Mirage app in the list.

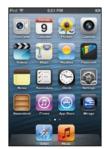

g. Set the Default Zones based on the location of the device. Open the Mirage app, then from the **Zones** screen. tap the gear icon.

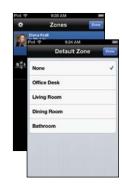

- e. The Guided Access menu will appear. Select the Start option to configure Guided Access
- f. Repeat the process to end Guided Access in order to exit the Mirage app.

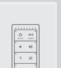

the KP-6 manual located here: http://www.autonomic-controls. com/KP-6

KP-6 configuration can be found in

KP.6

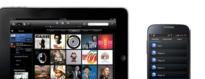

Download the free Mirage Media Controller App

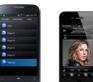

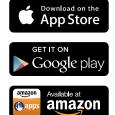

©2006–2016 Autonomic Controls, Inc. Autonomic and TuneBridge are registered trademarks of Autonomic Controls, Inc. All other trademarks are property of their respective owners.

**⊛U:**C

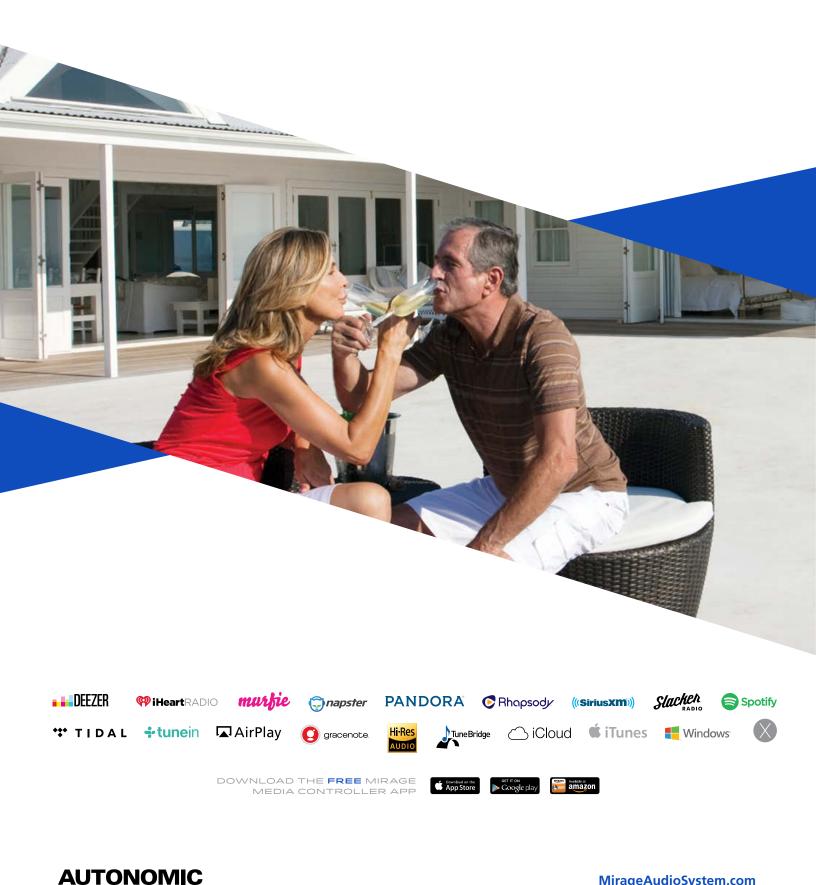

©2006–2016 Autonomic Controls, Inc. Autonomic and TuneBridge are registered trademarks of Autonomic Controls, Inc. All other trademarks are property of their respective owners.012716